# Tablet/Smartphone Instructions

## **BAY SHORE BRIGHTWATERS Public Library**

Follow the steps to instantly stream thousands of movies, music, audiobooks and more with Hoopla.

 Go to your app store and search for "Hoopla." Install the app to your phone and open it.

Movies - Music - Audiobooks

- Tap "Sign Up."
- First it will ask for you to create an **email** and **password** for your hoopla account. Fill in the information and tap **Next.**

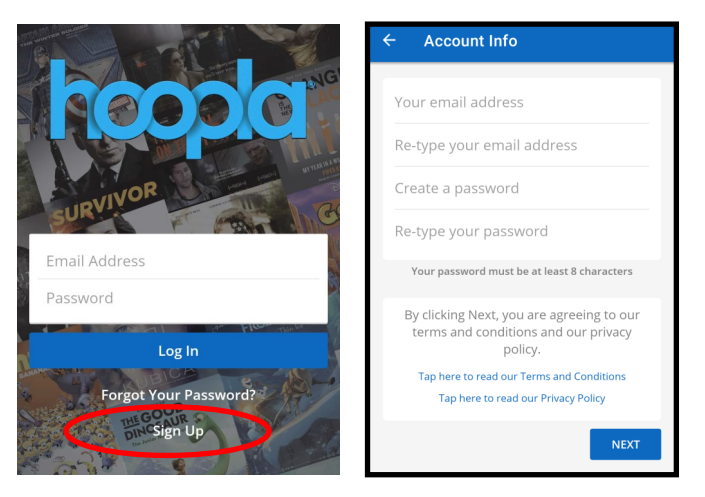

- Next, you must choose your library and put in you **library card number**  and **password/PIN**. (if you do not have a password, call the library to create one.)
- After you enter your library card information, you can tap **Sign Up**.
- You now have a Hoopla Account!

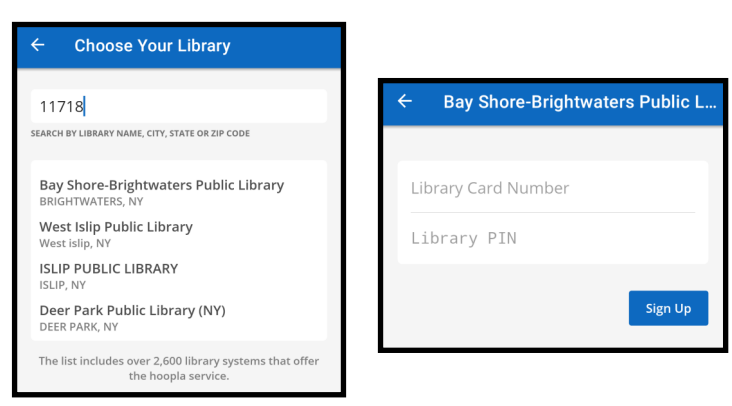

### Home Screen

- The top right corner has a **question mark**  where you can tap and look at **frequently answered questions**.
- Next to the question mark is a button that says "Kids." This is **Kids mode** which you can turn on and off by tapping it.
- You will be able to choose to browse through **Audiobooks, Comics, Ebooks, Movies** and **Music** by tapping on each button.

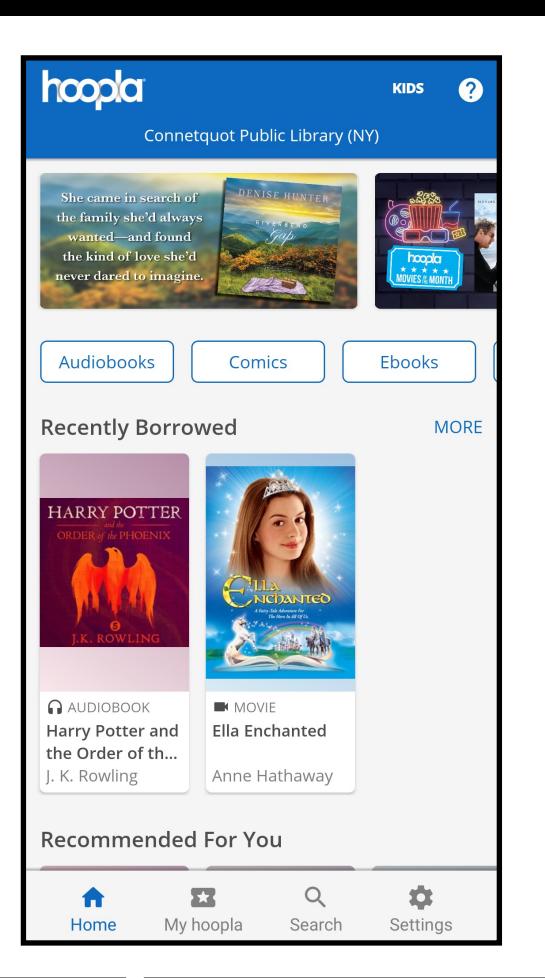

#### Borrow a Title:

- Click on the item you want to borrow.
- There will be a **blue**  button that says **borrow**.
- Once you have borrowed the item you will be able to **play** or **read** it.

#### Taskbar:

On the bottom of the screen is your navigation taskbar.

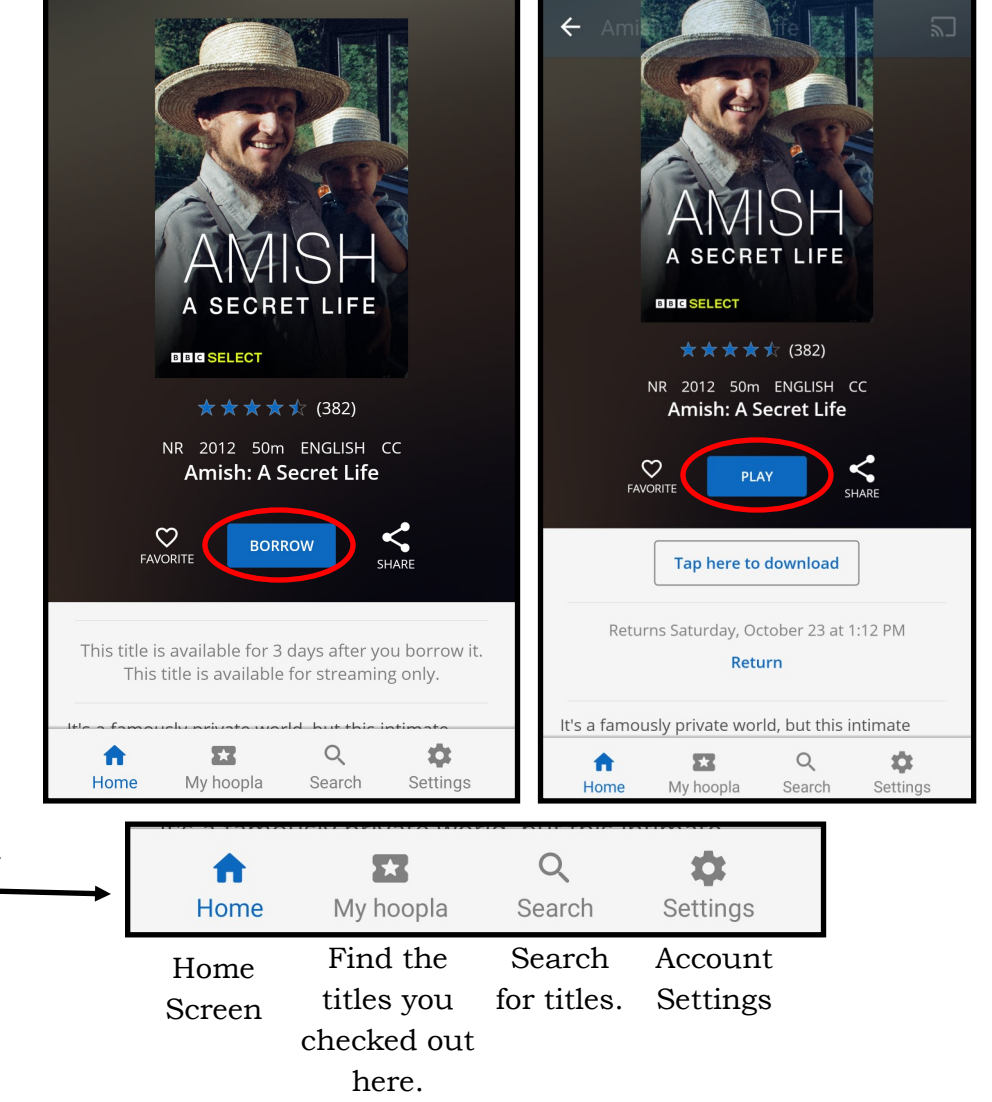